# **CAIR Mass Vaccination Module – Submitting Clinic Data**

### **CAIR CALIFORNIA IMMUNIZATION REGISTRY**

1

2

3

**CALIFORNIA DEPARTMENT OF PUBLIC HEALTH –IMMUNIZATION BRANCH**

*Before you start…* 

✓ **Organize your information. You can only submit records for one clinic at a time.**

✓ **Estimate how many records you will enter at that sitting. If you have to stop early, submit the records you've entered. You cannot save information without submitting it. Remember to make note of where you stopped so that you can start your data entry where you left off.**

- **Go to:** <https://massvac.cdph.ca.gov/>
- **Enter your username and password.** *(The Immunization Branch will provide new users with a password. Previous user passwords are valid.)*

**Welcome to the CAIR Mass Vaccination website** 

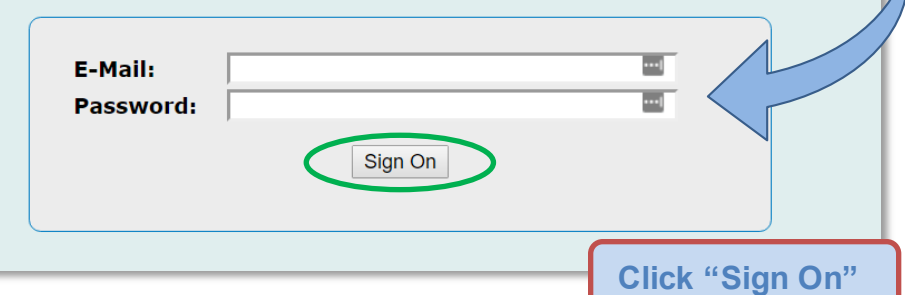

**Click "Enter Flu Records" or "Enter Covid Records" to begin entering data. Be sure to enter doses on the correct tab.**

Enter Flu Records | Enter Covid Records

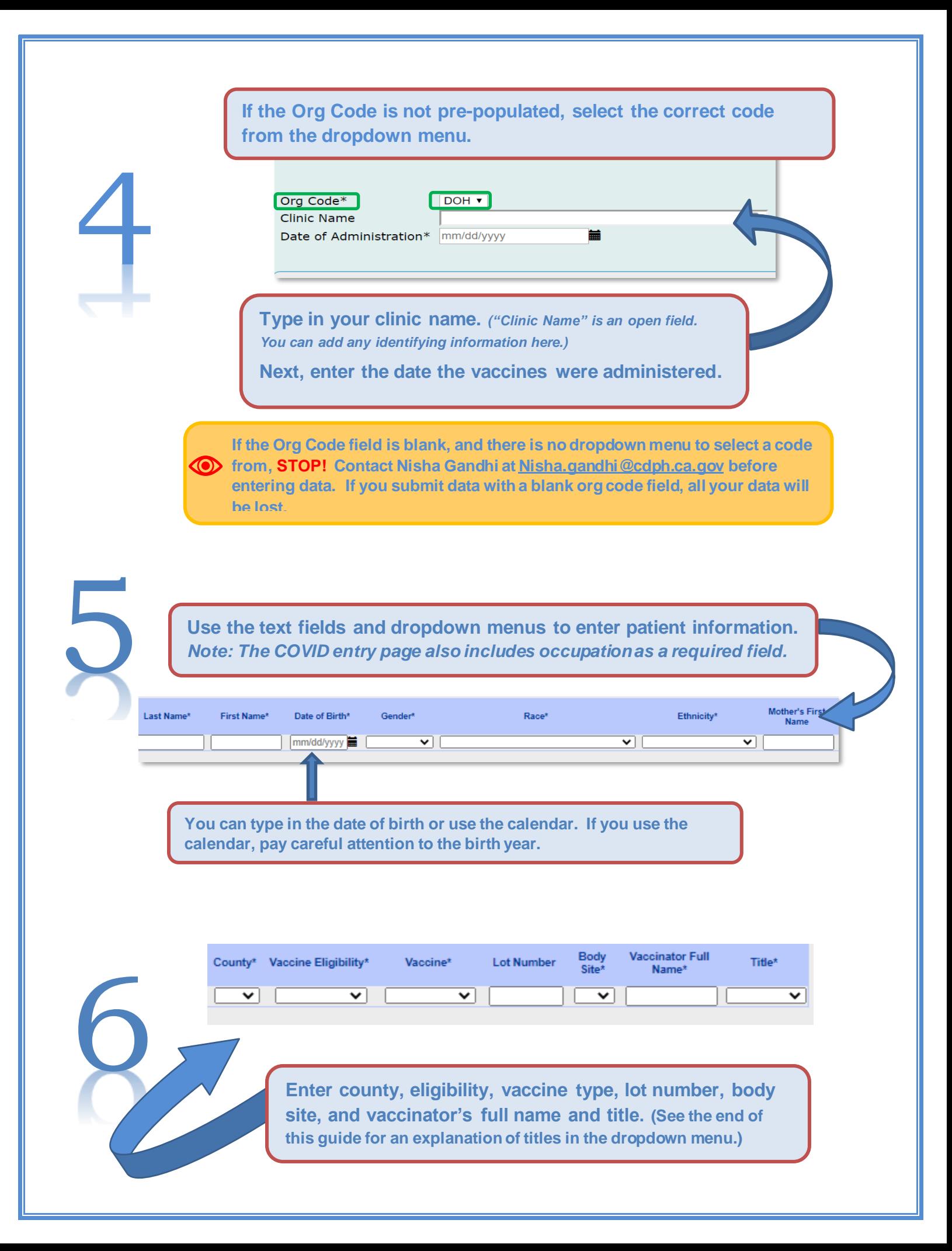

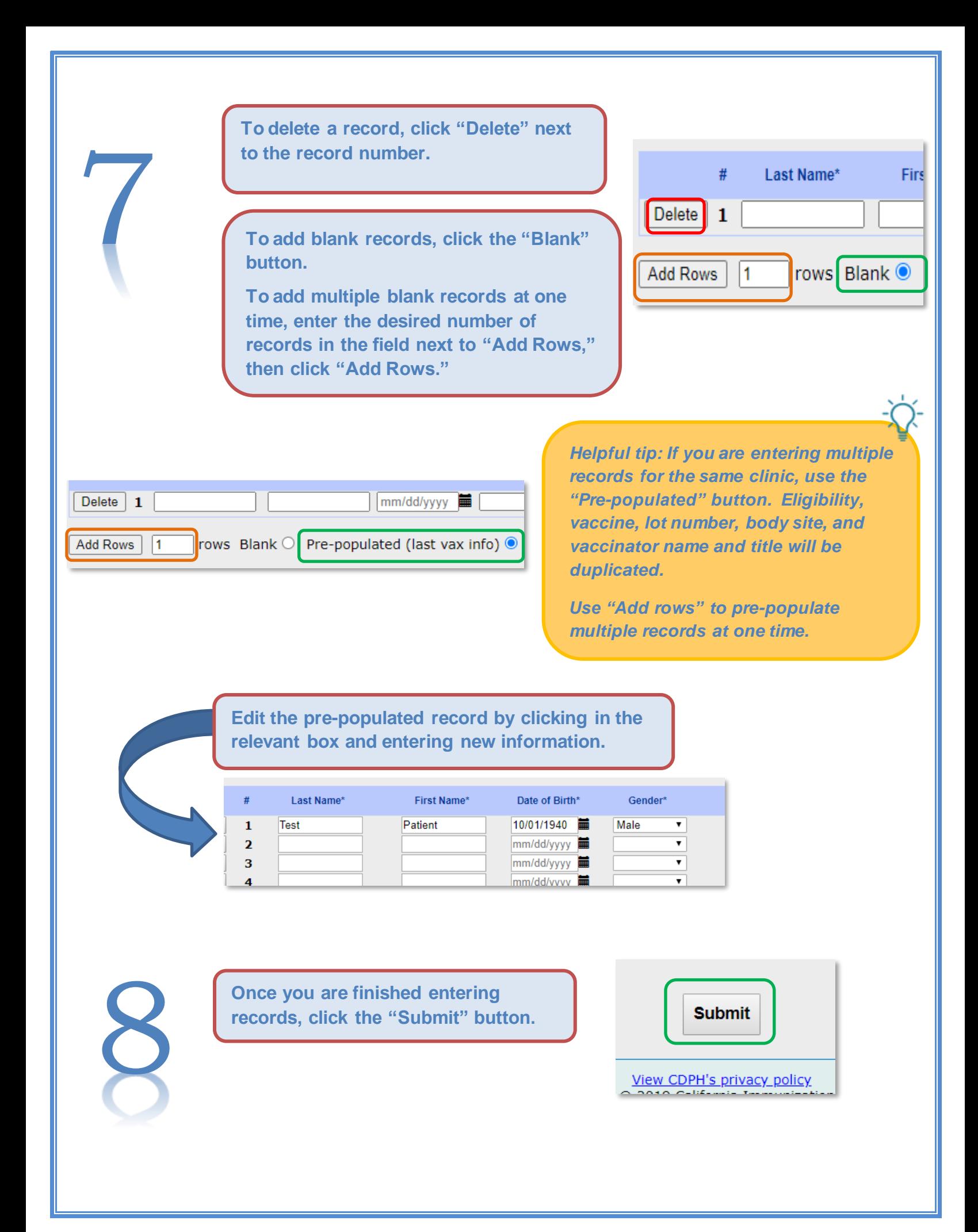

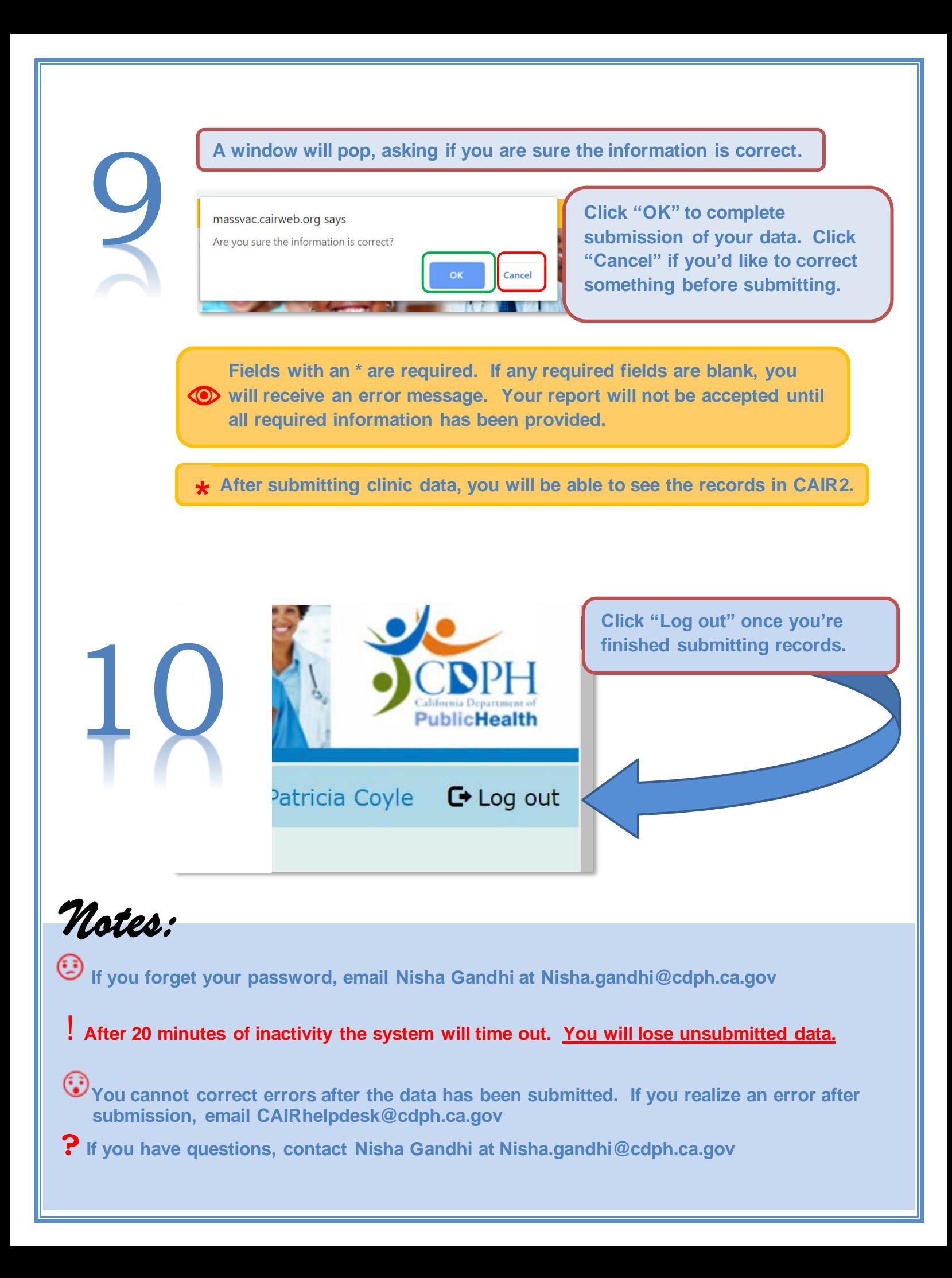

# **Viewing, Searching, and PrintingPrevious Submissions**

**To view your previous data submissions, click on "Batch History."**

1

2

3

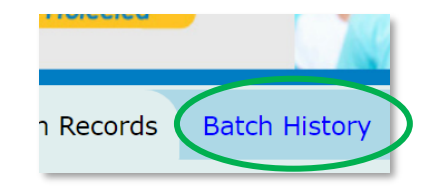

**Select the batch you want to view from the list by clicking on the Batch ID.**

#### **Submitted Batch History**

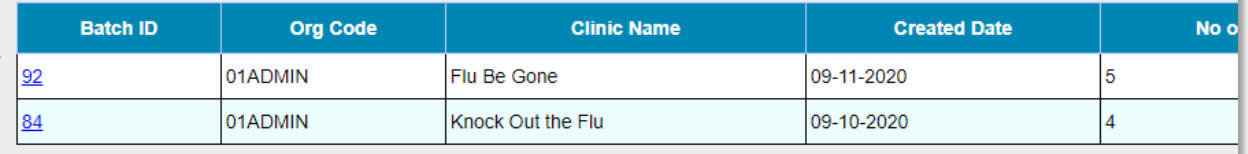

• **You cannot view records submitted by another user.**  $\circledcirc$ • **Previous season batches will be listed; however, batch details are only available for the current season.**

**To search for a particular record in a previous submission:**

- **First, select the batch.**
- **Then press Ctrl+F and enter your search term in the search field.**

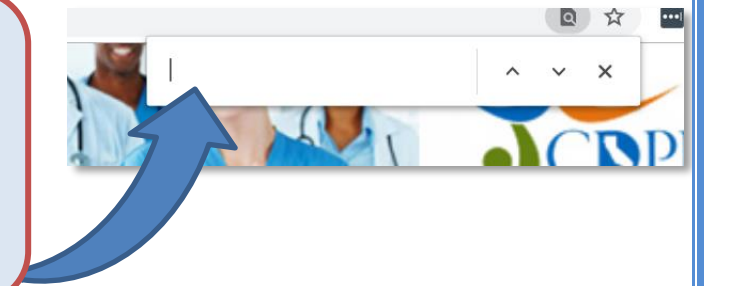

**To print records:**

- **Select the batch from the Submitted Batch History list.**
- **The "Batch Details" will pop up.**
- **Right click on the Batch Details report page and select "print."**

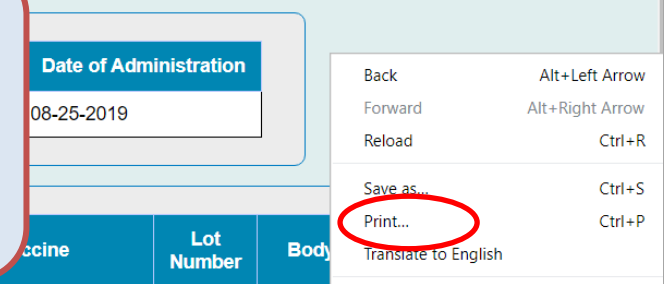

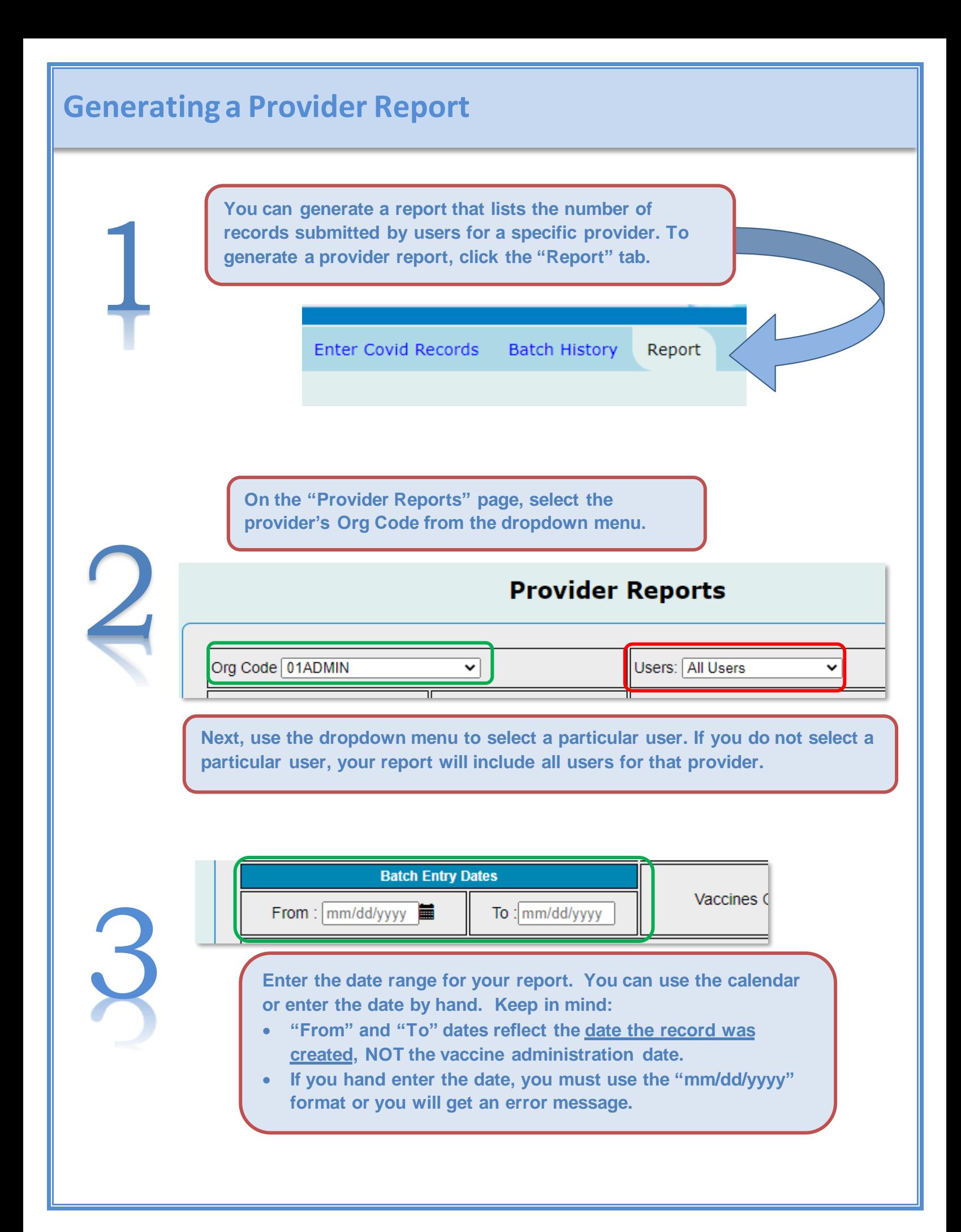

![](_page_6_Figure_0.jpeg)

![](_page_6_Picture_58.jpeg)

#### **Description of Vaccinator(Shot Giver) Titles**

![](_page_6_Picture_59.jpeg)